花蓮縣卓溪鄉卓樂國民小學

新版智慧差勤管理線上請假系統教育訓練補充說明

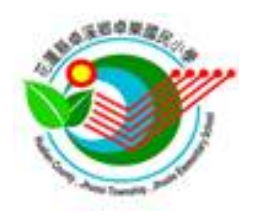

一、前言

 花蓮縣政府所屬學校教職員工線上請假系統自 106 學年起陸續上線使用,另 因配合行政院人事行政總處規劃差勤資料彙整平臺等事宜,系統維護廠商全誼以 現有校務系統請假模組為基礎,進行再優化等改版作業,自110年6月29日起 上線新版「智慧差勤管理」系統。

 請本校同仁先行參閱系統模組說明之「差勤管理操作手冊」,系統畫面及架 構參考如手冊,惟系統維護廠商仍持續調校修正,基本使用方式與未改版前差異 不大,本校配套補充說明如下。

二、配套補充說明:

#### 1.智慧差勤管理模組位置:

未曾使用過「智慧差勤管理」模組人員,請依下圖示(或部分畫面是隱藏在 右上 9 格點按鈕內)尋找,「智慧差勤管理」預設是在「綜合服務」群組分類(後 續視廠商可能修正群組而異),有正常授權使用人員可以正常使用。

倘經前述及各群組皆找不到「智慧差勤管理」模組,請聯繫本校校務系統管 理人確認模組權限是否開啟編輯權。

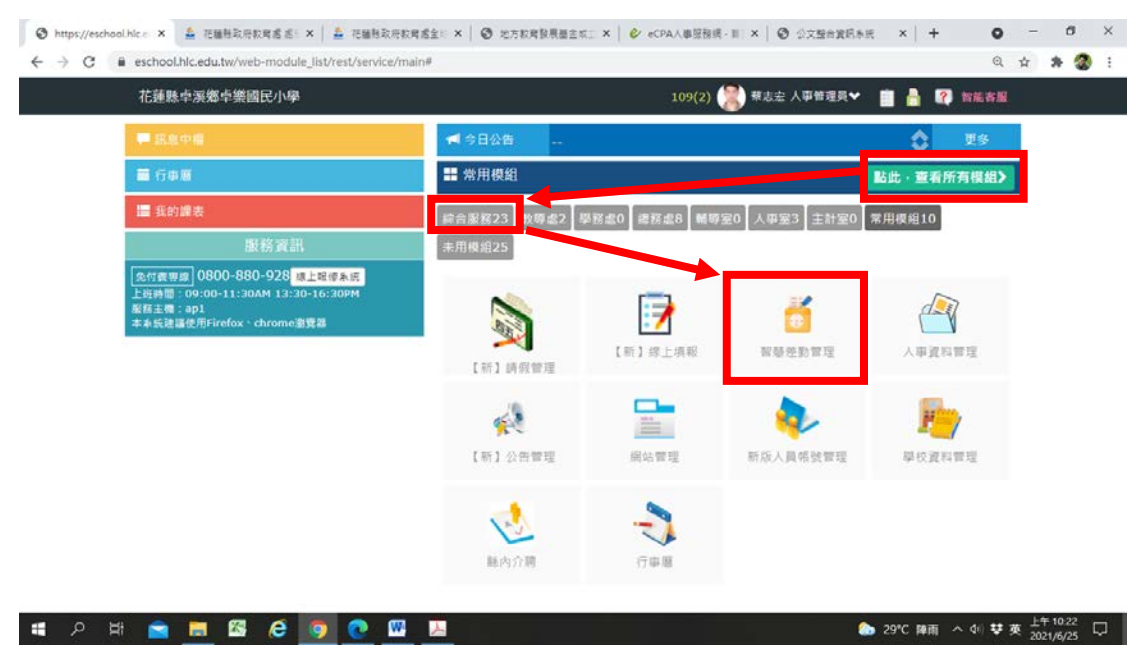

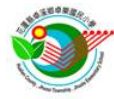

#### 2.介面操作:

請自行參閱系統右上角「模組說明」,操作邏輯與舊系統相近,惟部分介面欄位 有新增異動等調整,相關補充說明如後續條列說明。

#### 3.新增假單:

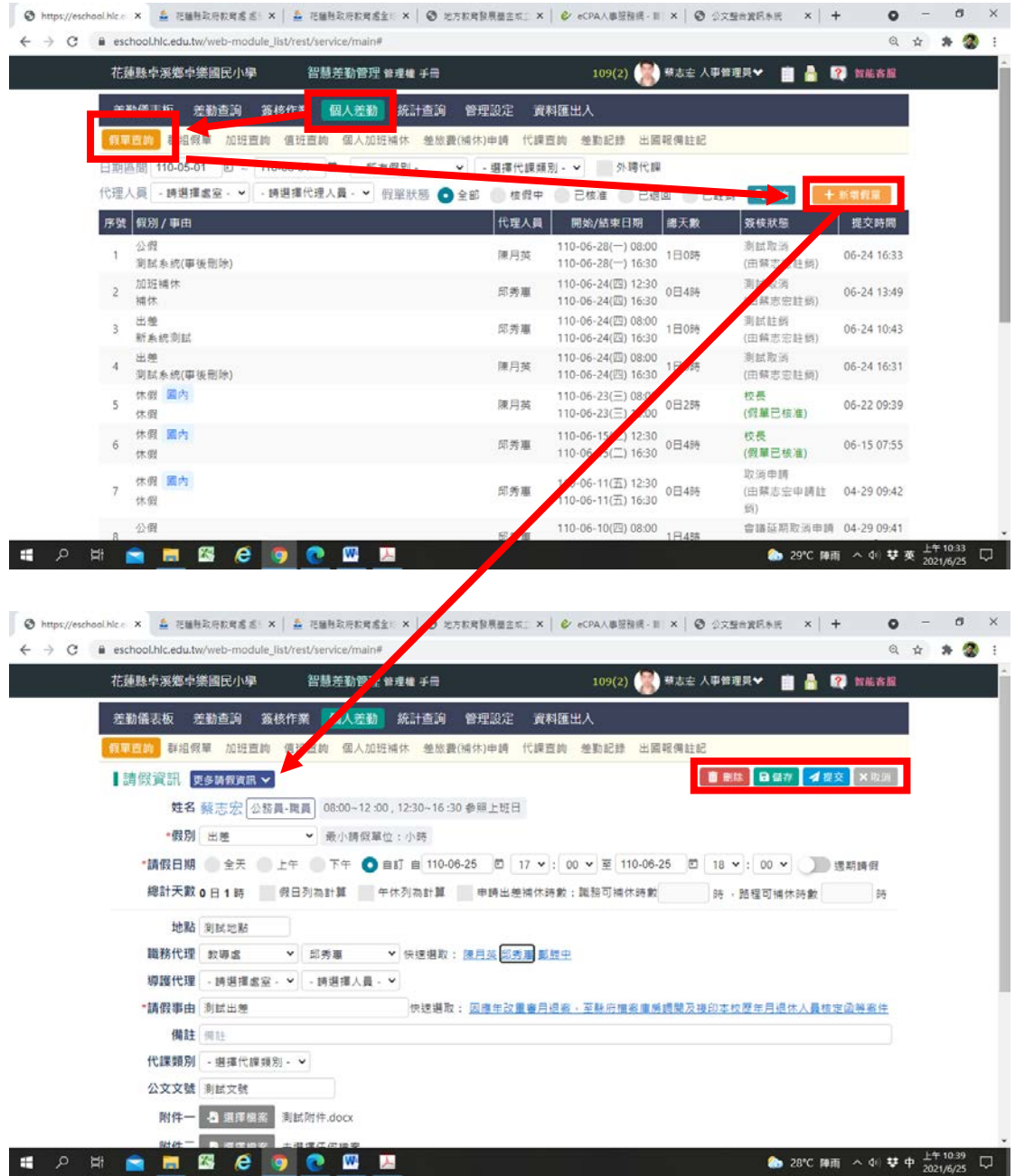

備註:本校未啟用授權自行申請註銷,如有「註銷假單」(無論已准或未准假單) 需求,請逕洽人事註銷。倘假單狀態屬於尚未核准前,亦可洽假單當下所在簽核 人員以「退回」方式取消,等同註銷。同一時段假單註銷後才可以再更正重新申 請新假單。涉及課務級務代理,請另照附件 01 本校教師調代課請示單紙本辦理。

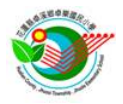

# 4.出差(公假)申請暨差旅費(補休)申請:

(1)【請假】申請差旅費前先要完成公假或出差請假登記,新增公假或出差假單。

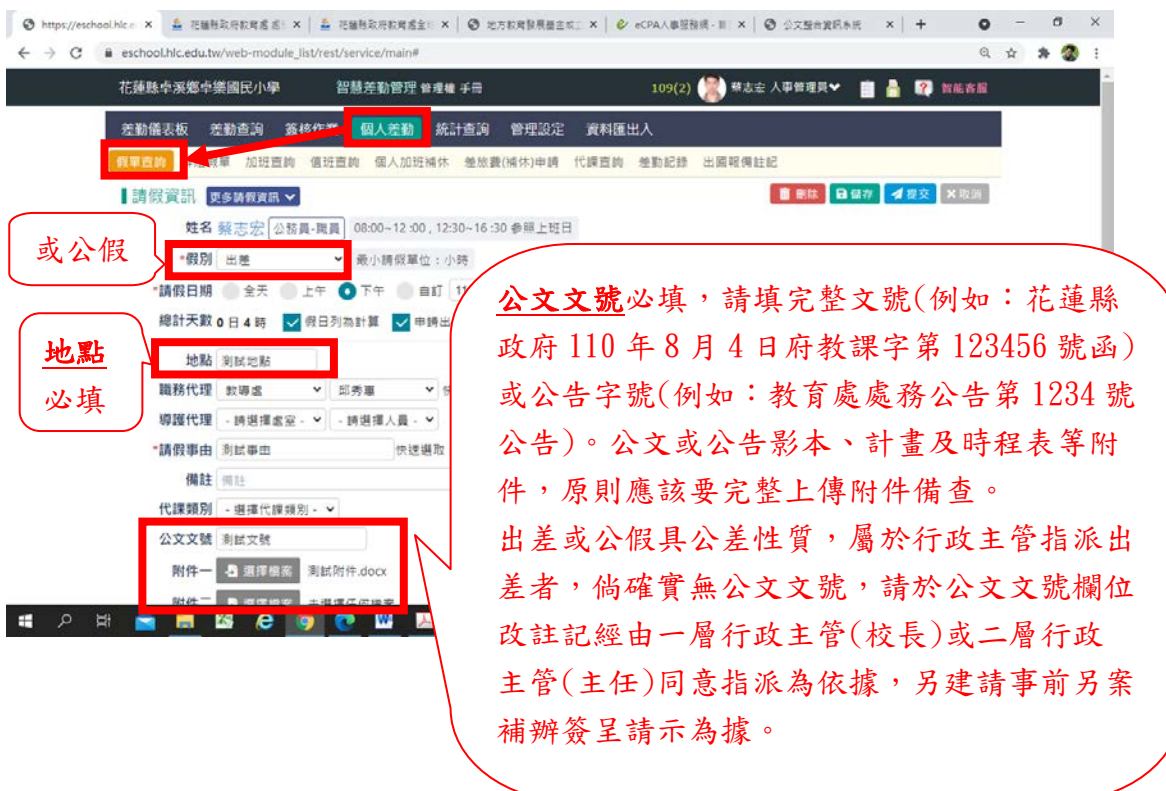

(2) 【差旅費】確定已出差後,切換差旅費申請,查詢該公假或出差假單,點擊 差旅費申請。

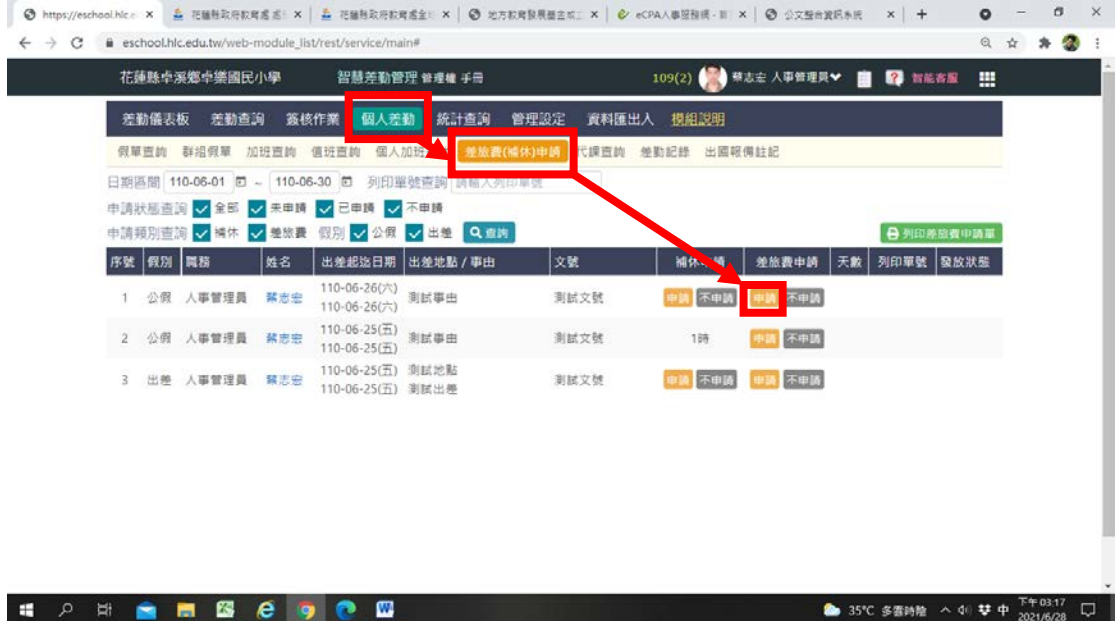

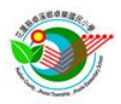

# (3)【差旅費】填寫差旅費出差報告內容

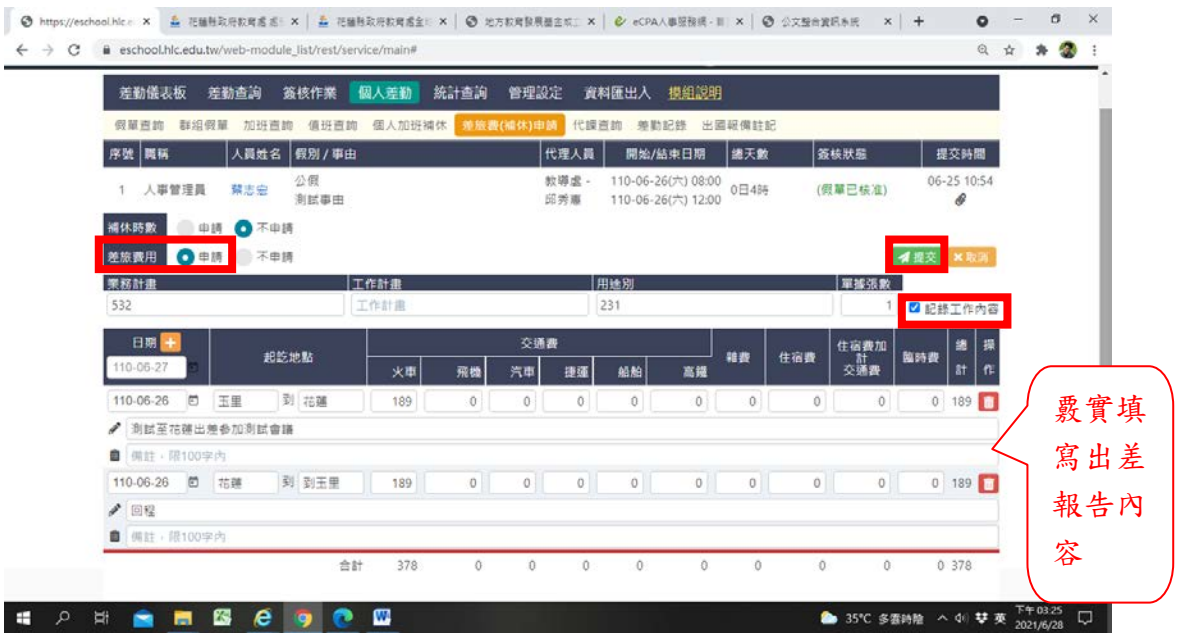

# (4)【差旅費】勾選擬列印差旅費出差報告申請單

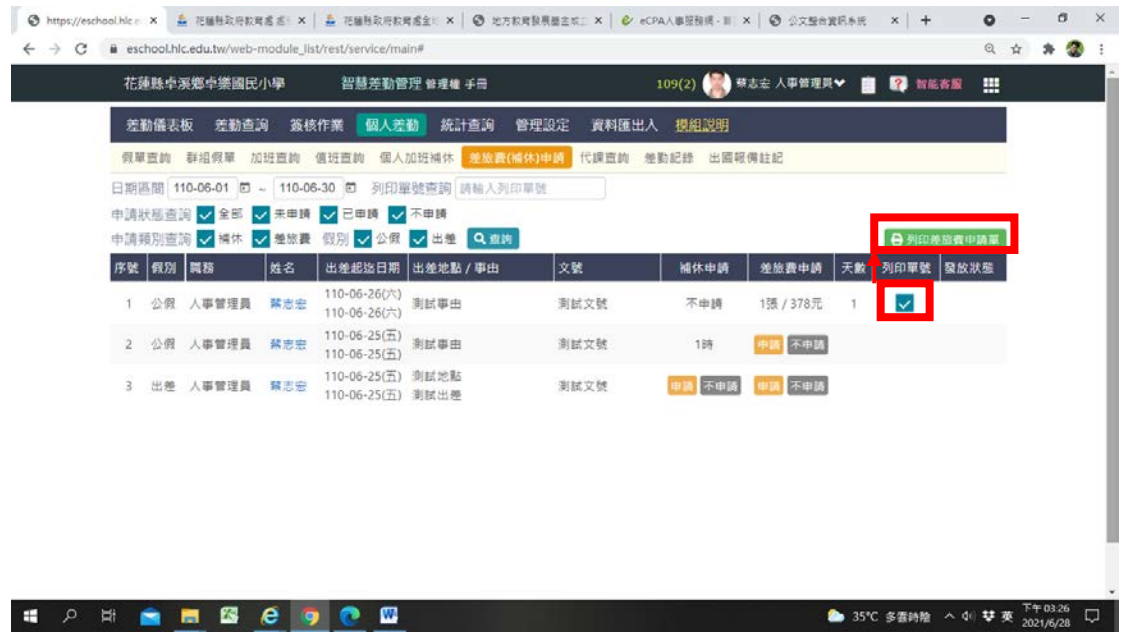

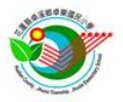

(5) 【差旅費】列印紙本出差報告表,連同原公文等佐證資料,及黏貼應附支出 證明憑證單據(例如有申請住宿費應附發票或收據等),會簽陳核,最後通知會計 撥款。(補充:倘系統異常才可使用附件 02 出差單及 03 出差報告申請差旅費)

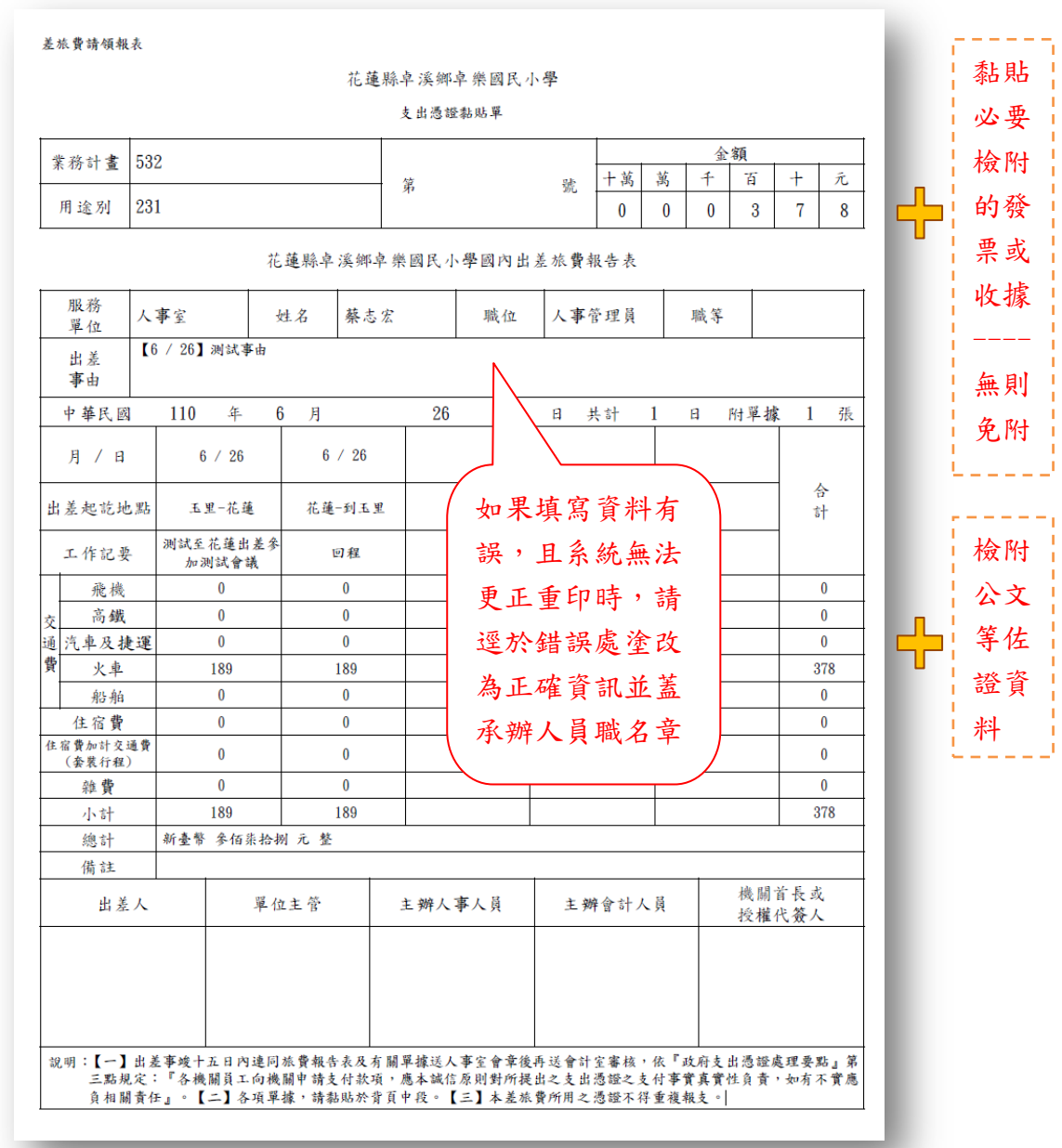

(6) 【補休】屬於非上班時間之公假或出差,經事前簽呈簽准或原公文公告已載 明得申請事後補休者,得利用前開(4)圖示之補休申請功能線上申請公假或出差 之補休,惟務必補附簽到退紀錄佐證文件。倘系統無法補附上傳,應另外配合補 登本校個人紙本加班登記簿之簽到退紀錄,亦可全部都採登記本校個人紙本加班 登記簿之方式申請補休,紙本形式簽准後,由人事統一上系統以值班方式申請核 給補休時數。若皆無補附簽到退紀錄佐證文件,人事將無法核給補休時數。

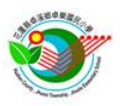

#### 5.加班申請:

申請程序:A. 個人加班申請→B. 行政主管簽核同意加班申請→C. 個人檢附簽到退 佐證文件並確認加班時數→D.人事簽核同意加班時數核給→E.加班時數確認後 始得申請補休。

#### (1)【A.個人加班申請】

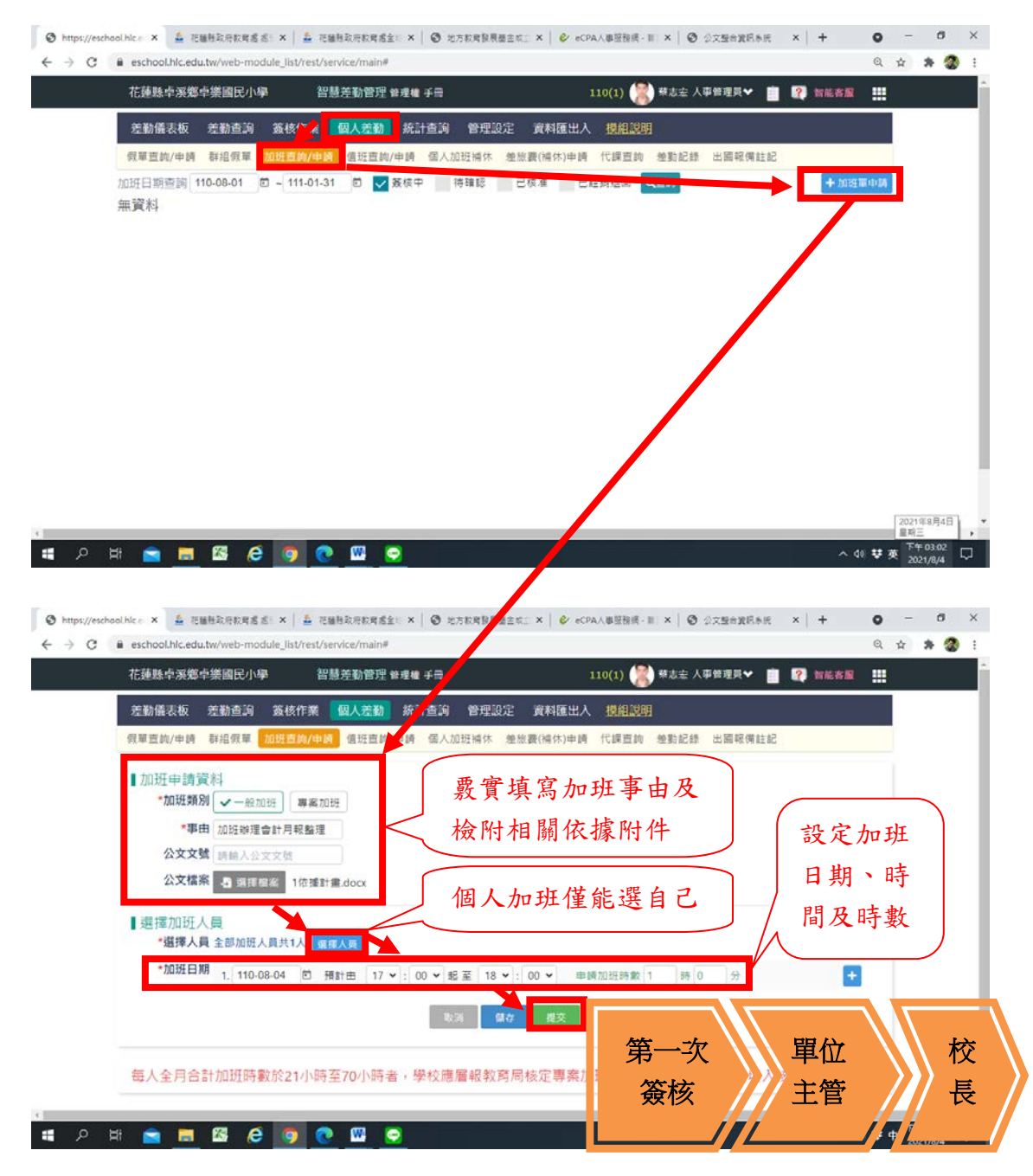

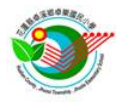

(2)【B.行政主管簽核同意加班申請】

加班係「指定」加班,加班單應經過單位主管、校長同意指派核准後,才能成立 加班申請。單位主管及校長應善盡管控之責,倘申請人非因公之職務需要加班、 已領有鐘點費或其他相當補償者等,不得核准加班及補休。

#### (3)【C.個人檢附簽到退佐證文件並確認加班時數】

#### 3-1:線上列印紙本簽到  $\bullet$  -  $\bullet$   $\times$ ● https://eschool.hic. x 4 在 花植特取用软弯或 ≤: x | 4 花植特取用软弯曲金 x | ※ 地方软弯膜展摄金式 x | ※ eCPAA 顺服接感 = | x | ※ 少女整合翼码系统 | × | + ← → C iii eschool.hlc.edu.tw/web-module\_list/rest/service/main# 日 白 身 叠 日 花蓮縣卓溪鄉卓樂國民小學 智慧差勤管理 管理権 手冊 查詢原加 差勤儀表板 差勤查詢 簽核作業 1 個人差勤 統計查詢 班申請單 不列印系統產製簽到表 假草查胸/中請 群组假華 加班車 加班中請資料 一点 加班事由 加班辦理會計月報整理 紙本,亦可另用本校 公文文献 義核狀態 加班申請單簽核中 紙本個人加班登記簿 建模紀錄 禁志会110-08-04(三) 15:05 辦理簽到退登記替代 附件框 A 1依接計 docx 中請加班人員 第志宏 |穆計加班人數 1人 總計加班時數 1時 || <mark>|| 各列印全部日期簽到表</mark> ■申請加班日期 土批次上债务 110-08-04(三) 17:00-18:00 共計 1 小時 0 分鐘 黄陳加班 0人 / 未加班 0人 人创其中 https://eschool. x @ List **× 高 花植物取用取用 × 五 花植物取用取用 × 〇 地方取用数限器 × 〇 eCPAA事图图图 × 〇 公文整合資料 × | +**  $\bullet$  - $B X$ ← → C Bi eschool.hlc.edu.tw/module/staff-attendance/assets/lib-staff-attendance/files/popout.html 都 6 台 身 叠 :

花蓮縣卓溪鄉卓樂國民小學

加班人員簽到表

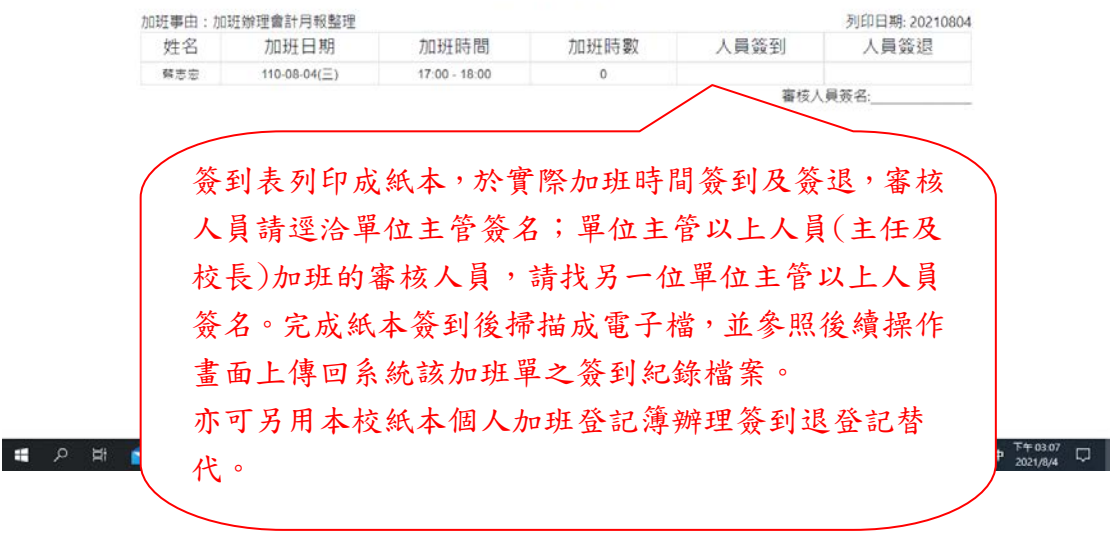

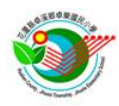

3-2:線上確認加班時數並上傳簽到紀錄電子檔 ◎ https://eschool x ◎ Uit x | 嘉 花種格取荷和町 x | 嘉 花種格取荷和町 x | ◎ 地方和町鉄黒面 x | ◎ eCPA人事提指用 x | ◎ 少文型市製料用 x | キ ◎ ー □ × ← → C iii eschool.hlc.edu.tw/web-module\_list/rest/service/mail 日 白 身 雷 日 花蓮縣卓溪鄉卓樂國民小學 智慧差勤管理 普理権 手冊 110(1) 第3章 人事管理員 > 图 图 智能容服 | 图 差勤儀表板 差勤查询 簽核<mark>作《 個人差勤 </mark>統計查詢 管理設定 資料匯出入 <u>模組設明</u> 假草豆的/申請 群组假草 <mark>加班西的/申請 值班直向/申請</mark> 個人加班補休 差放數(補休)申請 代課直詢 差勤記錄 出國報備註記 加班日期查詢 110-08-01 0 - 111-01-31 0 2 新陳子 2 待確認 D B 株 - 1 **QEN** +加班單中財 加班單資料 狀態 備註 — ASTALUI <mark>加班辦理會計月報整理</mark><br>— ASTALUI 人事曾理員解志宏110-08-04申請1次加班 110-08-04 加班時數(費)待確認 弱志宏 查詢已申請之加班單,點擊 該加班單進入編輯頁面。  $\sim$  40  $\overline{u}$  +  $\overline{v}$  +  $\overline{v}$  +  $\overline{u}$  +  $\overline{u}$ **HORMESCOOD ◎ https://eschool × ◎ List × | 在 花園も取用取用 × | 在 花園も取用取用 × | ◎ 地方取用駅最近 > | ◎ eCPA人事整理 × | ◎ 少文型由実明 × | キ**  $0 - 0 \times$ 日 台 身 雷 日 花蓮縣卓溪鄉卓樂國民小學 智慧差勤管理 管理権 手冊 110(1) 第3章 人事情理具 > 图 图 简能容服 图 差勤儀表板 差勤查詢 簽核作業 <mark>個人差勤</mark> 統計查詢 管理設定 資料匯出 <mark>人 模組設明</mark> 代課查詢 差勤記錄 出國報備註記 假單直的/申請 群組假單 加班直的/申回 值班直的/申請 個人加班補休 差旅費(補休)申 ĸ 加班中請資料 - 照加班 Ttm Em 加班事由 加班加理會計月報整理 公文文辑 加班單編輯頁面,請逐 簽核狀態 加班時數(費)待確認 建檔紀錄 蔡志宏110-08-04(三) 15:05 一檢查並編輯確認。 附件信 上1依接計畫docx 中請加班人員 開志宏 ■申請加班日期 後計加班人數 1人 總計加班時數 1時 | 日 列印全部日期簽到表 | 上 批次上傳簽到紀錄 下载振到纪錄 110-08-04(三) 17:00-18:00 共計 1 小時 0 分鐘 黄深加班 0人 / 未加班 0人 **A** man 上傳簽到紀錄、 確認加班時數。 $\sim$  40  $\overline{\overline{\overline{u}}}$  +  $\frac{1}{2021/8/4}$  +  $\overline{\overline{u}}$ **CONGESCO** 

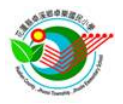

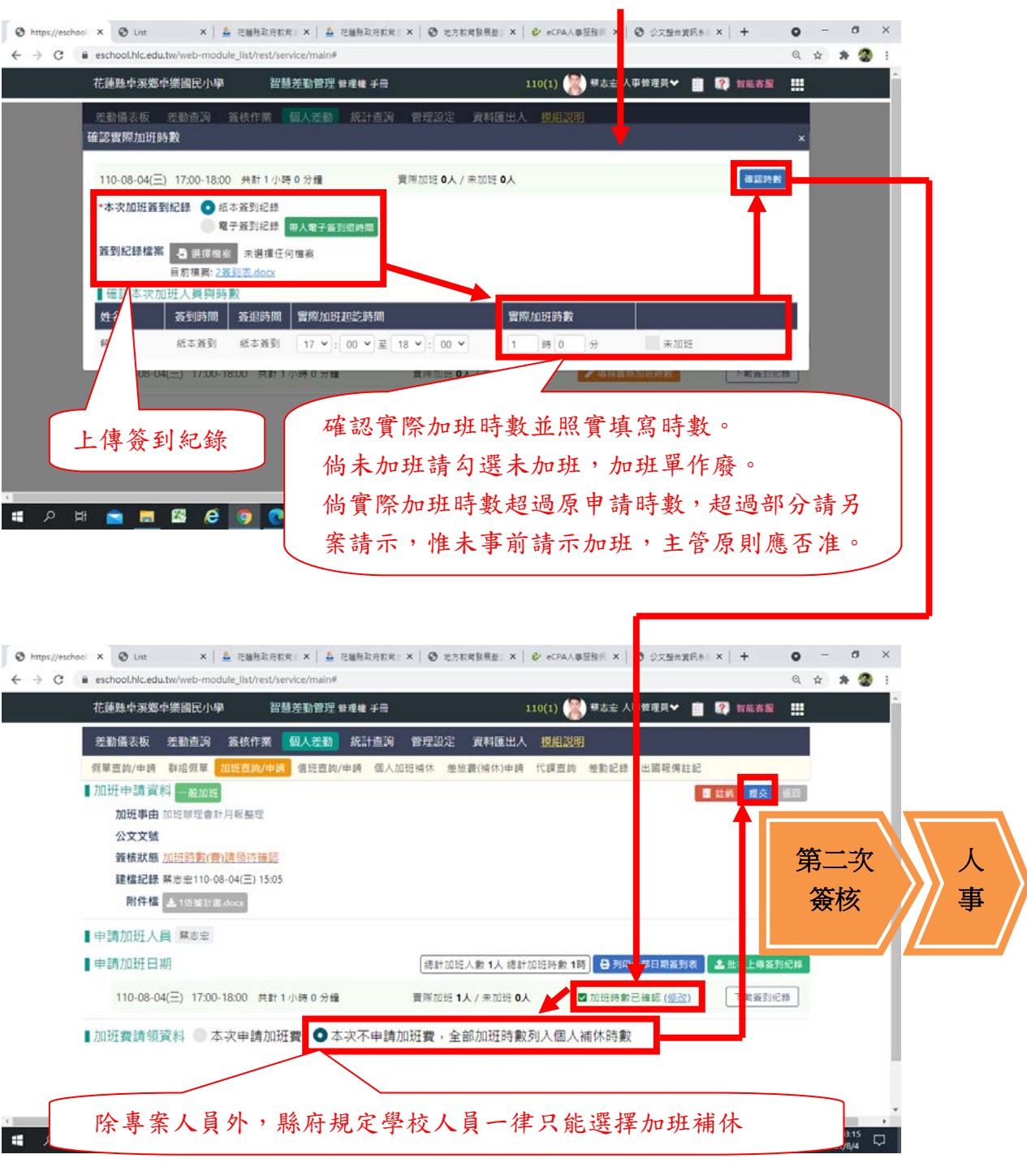

#### (4)【D.人事簽核同意加班時數核給】

加班務必提供簽到紀錄,採線上、紙本或混合併行皆可。加班之簽到退紀錄,應 由加班人員本於誠信覈實填寫,倘有不實,應自負相關法律責任。人事簽核同意 加班時數核給,以查驗有無檢附簽到退紀錄及確認加班時數為主,倘有異常或未 附簽到退紀錄,一律不予核准加班時數,故也將不會產生有可補休時數生效。倘 遇系統異常或無法再修正時,請全部改用紙本方式辦理。

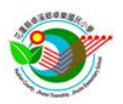

(5)【E.加班時數確認後始得申請補休】

#### 5-1:查詢加班補休時數狀態

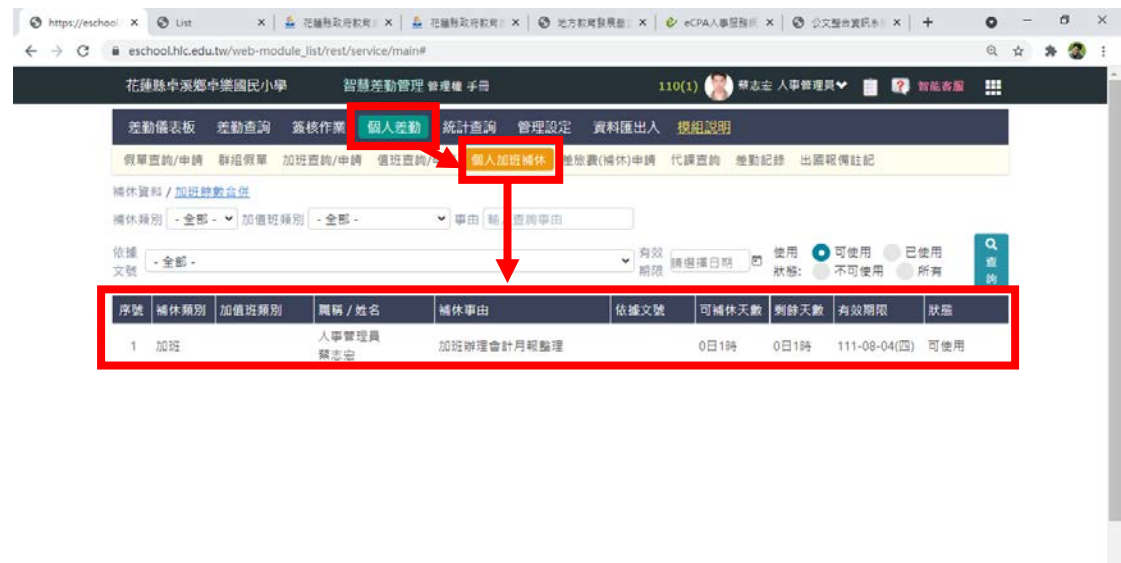

# **CONNESCO O O O**

5-2:使用時,假單假別請選擇【加班補休】,再選擇可用時數申請補休

#### 6.值班申請:

本項值班申請,功能同前開加班申請,主要規劃作為教師導護補休登記、行政人 員輪值超時補休登記及其他異常人工補登記補休作業使用,由人事統一登記作業 使用,本校所屬人員請勿使用此項申請功能。

教師導護及行政人員輪值應本於誠信詳實填寫「學校日誌」(代簽到紀錄),該日 誌已記載有簽到退時間及簽名,不另外辦理紙本簽到退紀錄,逕由人事查閱學校 日誌後,統一核給值班補休時數,惟行政人員輪值有超時或其他特殊工作日需要 額外輪值時,應個案主動通知人事查閱學校日誌。

其他異常人工補登記補休作業,全部以本校紙本個人加班登記簿(附件 04)及團 體加班登記表(附件05)為依據,請務必逐案完成簽到退紀錄,並經過單位主管 及校長核准後,再送人事核給補休時數。

使用本項所登記之補休時數時,假單假別請選擇【值班補休】,再選擇可用時數 申請補休。

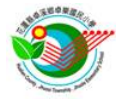

#### 7.補休相關彙整說明圖:

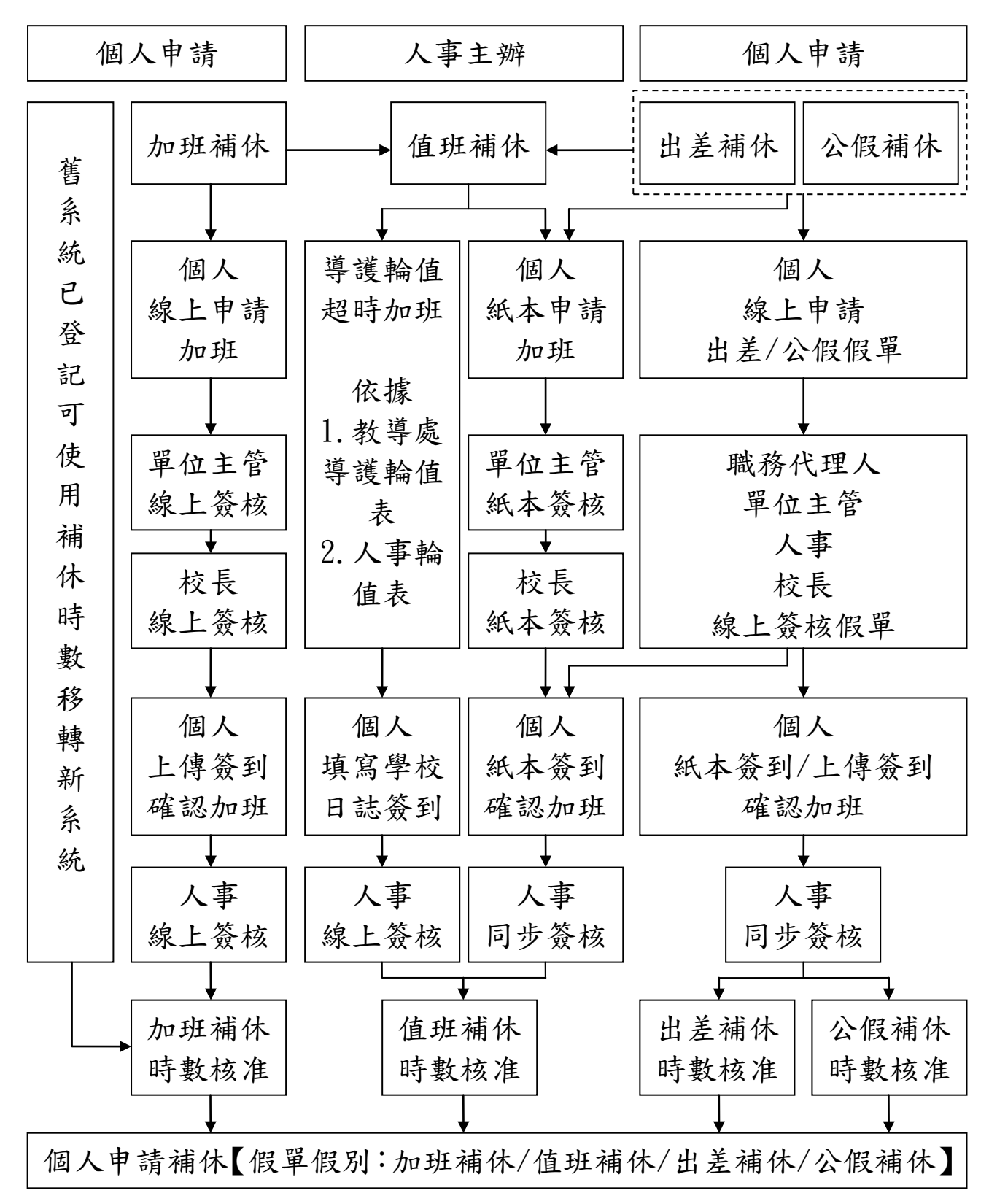

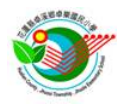

#### 8.出國報備註記:

因應出國管制需要,教師或代理教師如未具休假(慰勞假)者,有出國需求時,應 於出國前配合利用此功能完成出國報備,其餘兼行政之教職員已具休假(慰勞假) 者,應於出國期間所請假單備註補充。如果屬於政府管制出國期間,仍因為因公 或其他因素申請出國者,應檢附本校或主管機關核准文件。其他出國管制規定, 仍從原有規定及相關法定報備程序辦理。

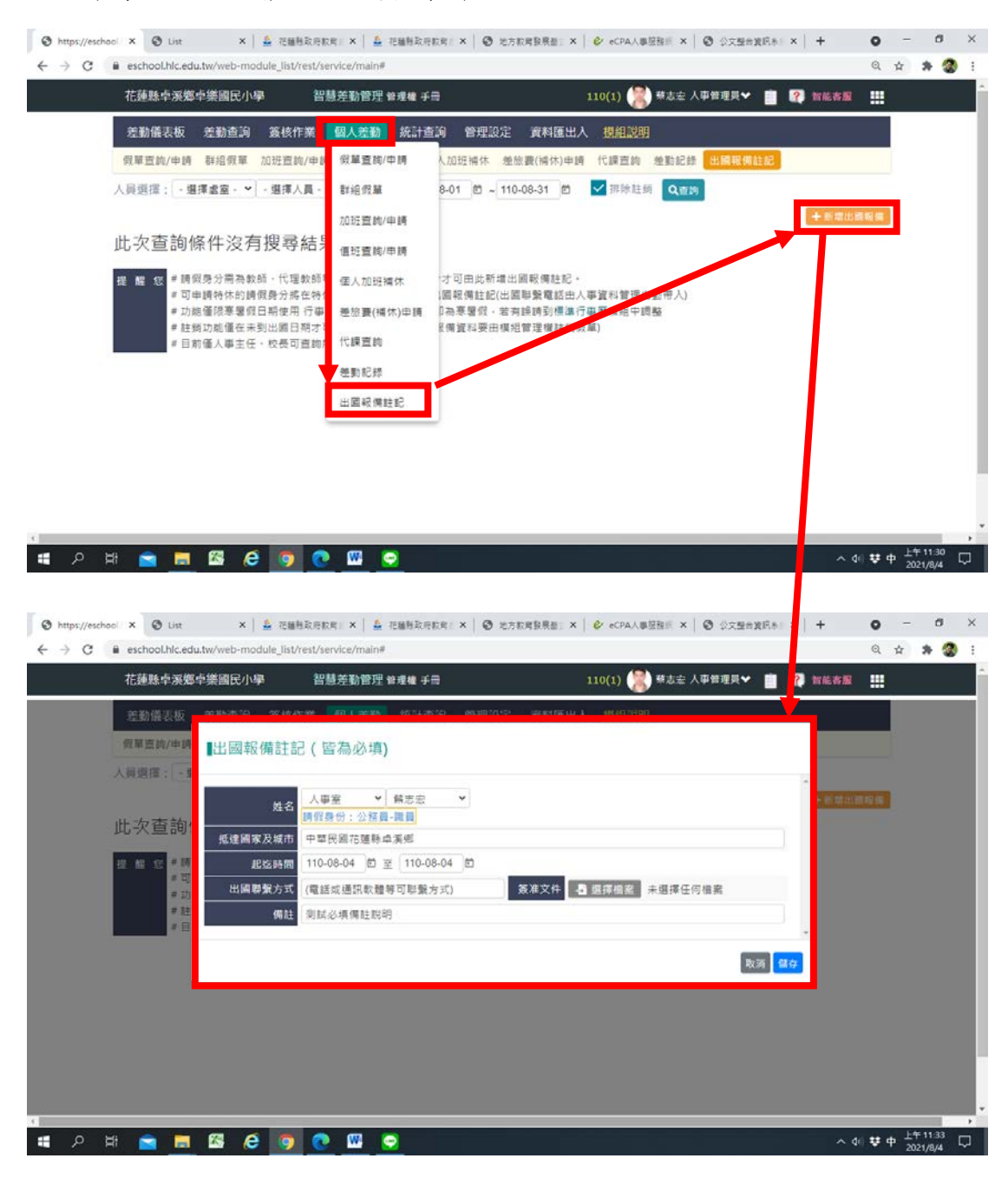

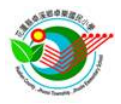

三、附件

附件 01 花蓮縣卓溪鄉卓樂國民小學教師調代課請示單

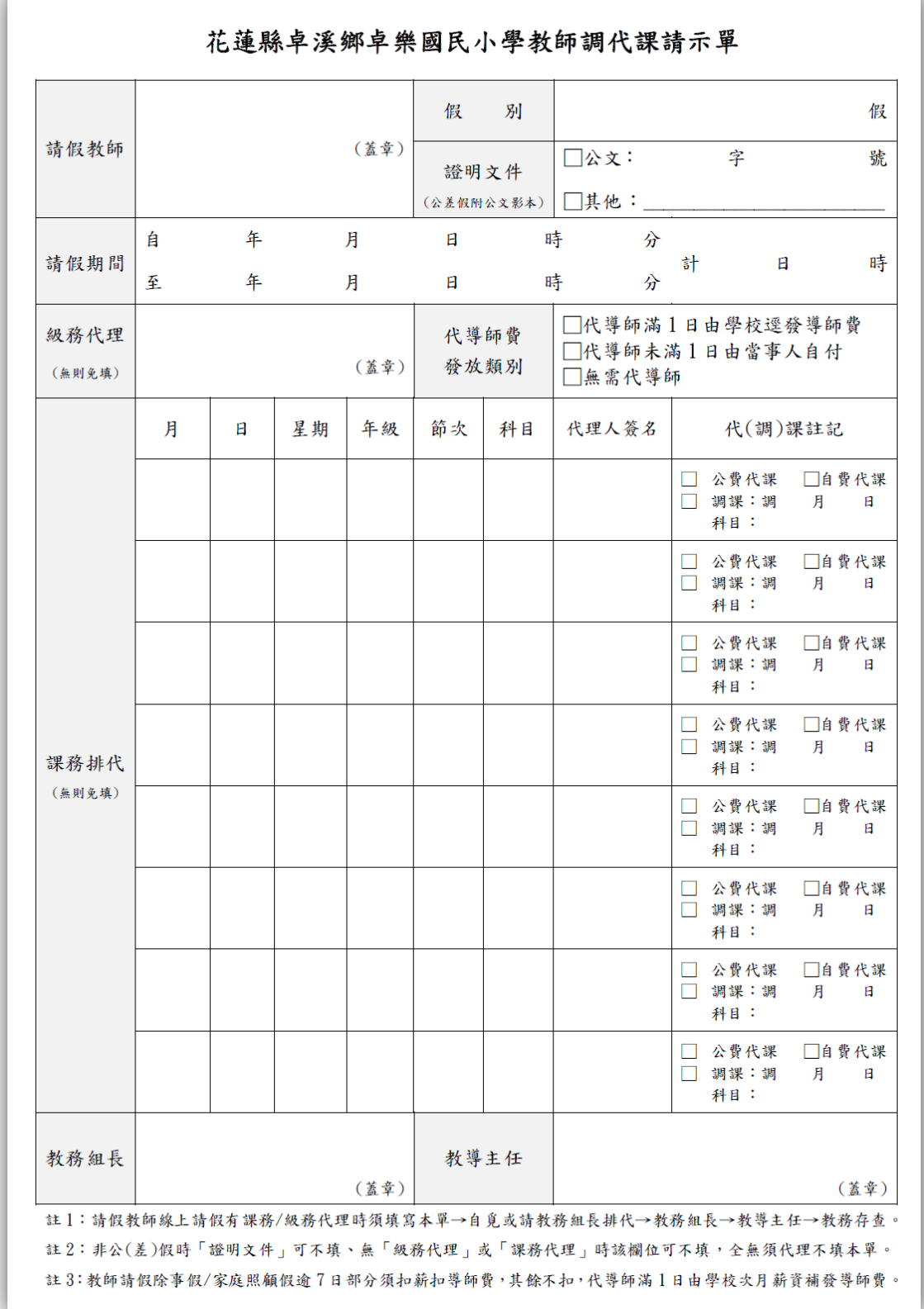

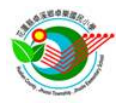

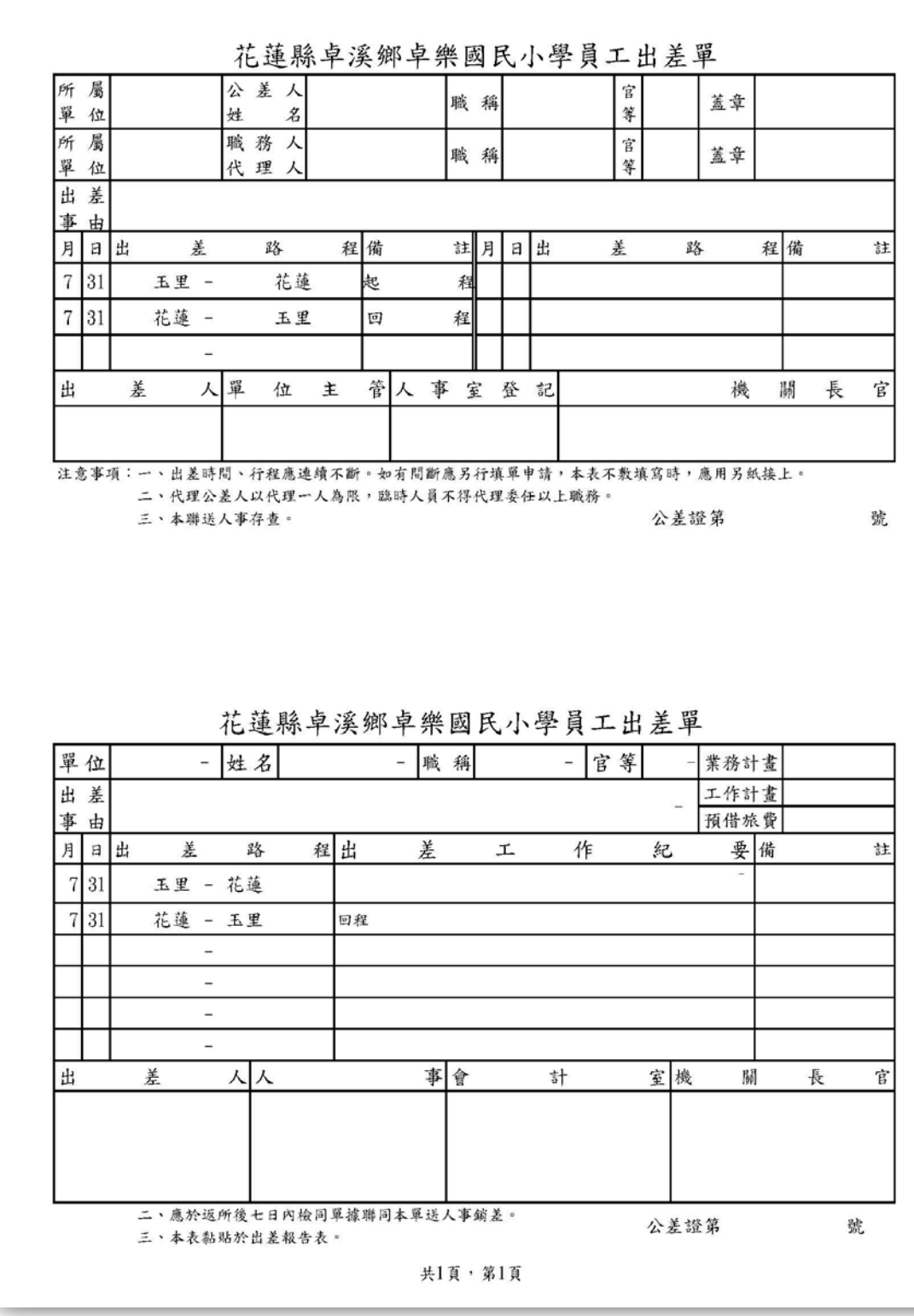

# 附件 02 花蓮縣卓溪鄉卓樂國民小學員工出差單 (備用、以系統產製為主)

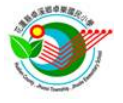

### 附件 03 花蓮縣卓溪鄉卓樂國民小學員工出差報告表(備用、以系統產製為主)

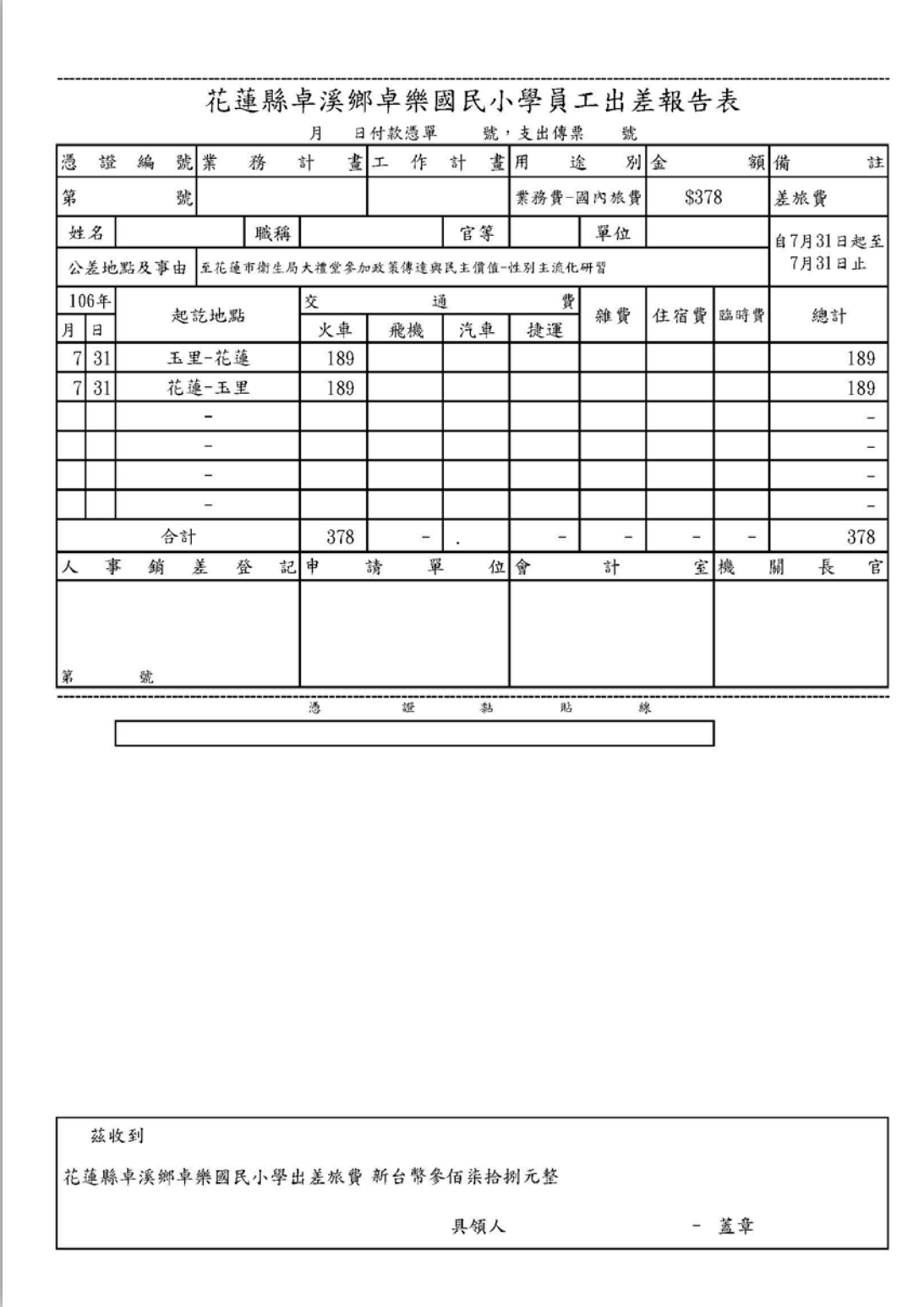

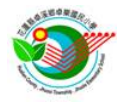

附件 04 花蓮縣卓溪鄉卓樂國民小學教職員工個人加班登記簿

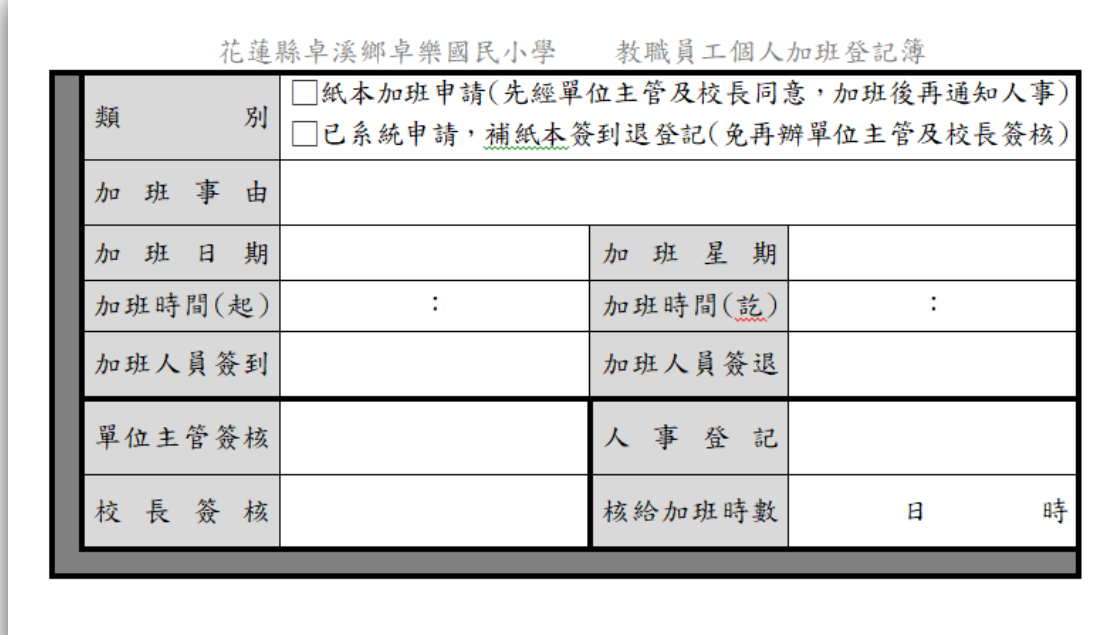

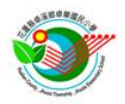

#### 附件 05 花蓮縣卓溪鄉卓樂國民小學教職員工團體加班登記表

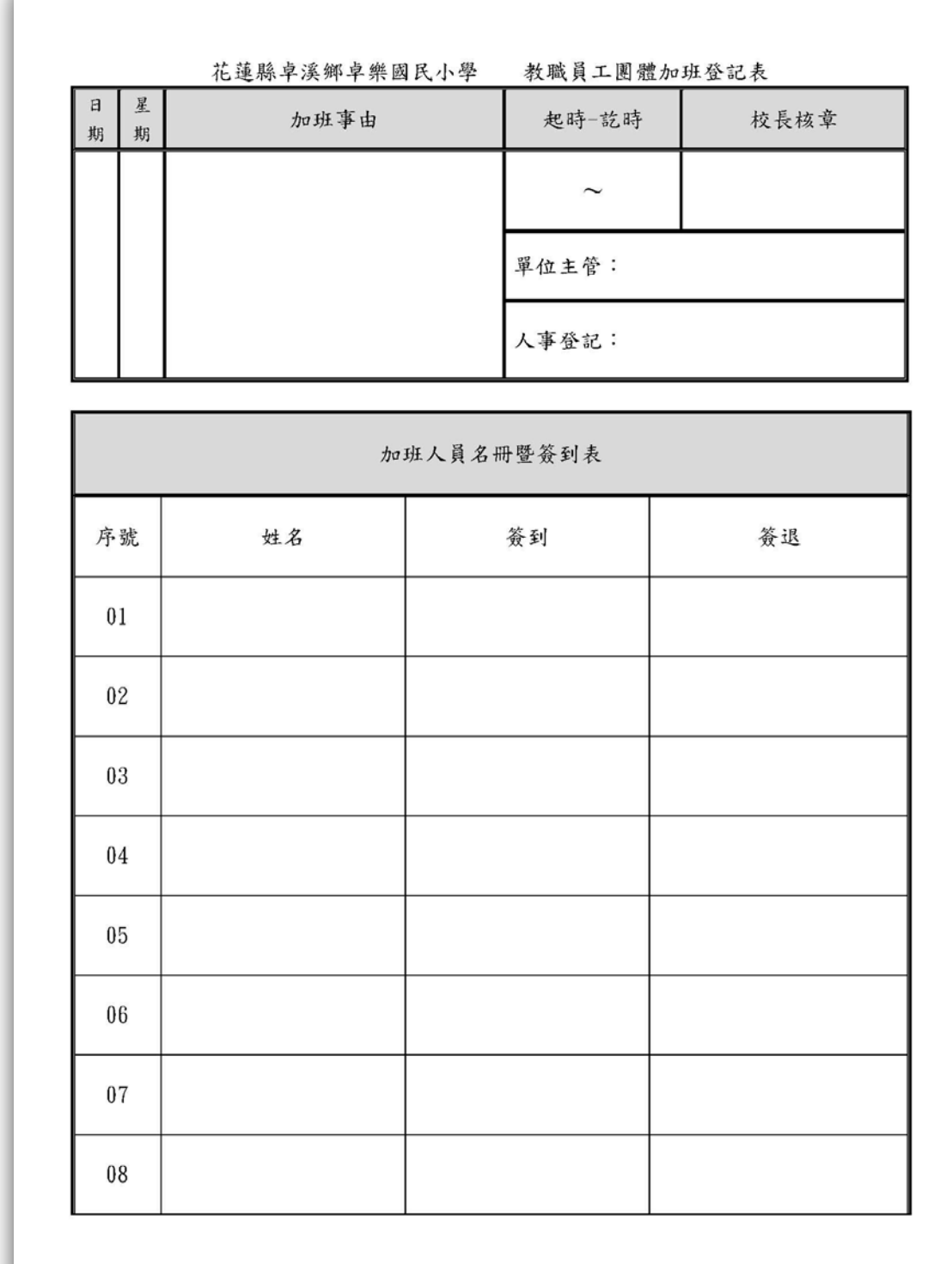

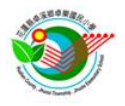